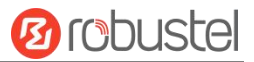

# **M1201** 硬件说明书

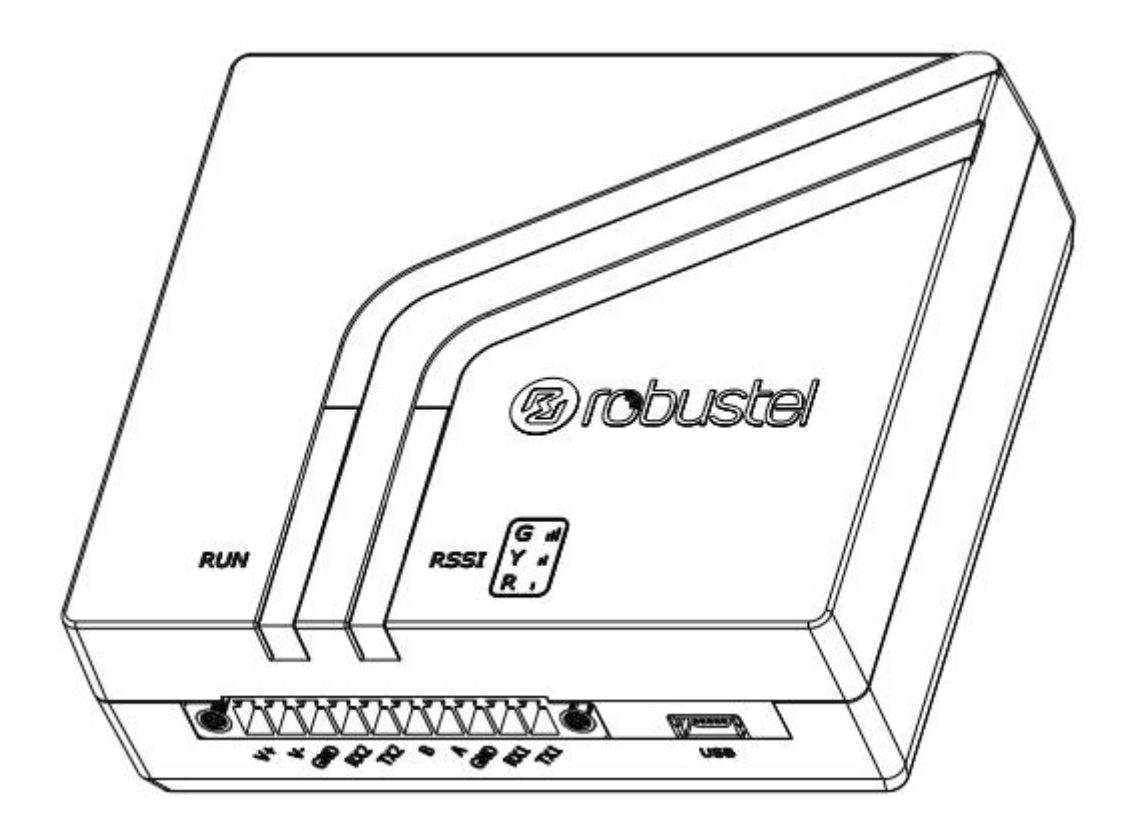

版本:**V1.0.0**

日期:**2022** 年 **08** 月 **12** 日

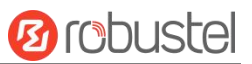

## 监管和认证类型

## 表 1: 方针

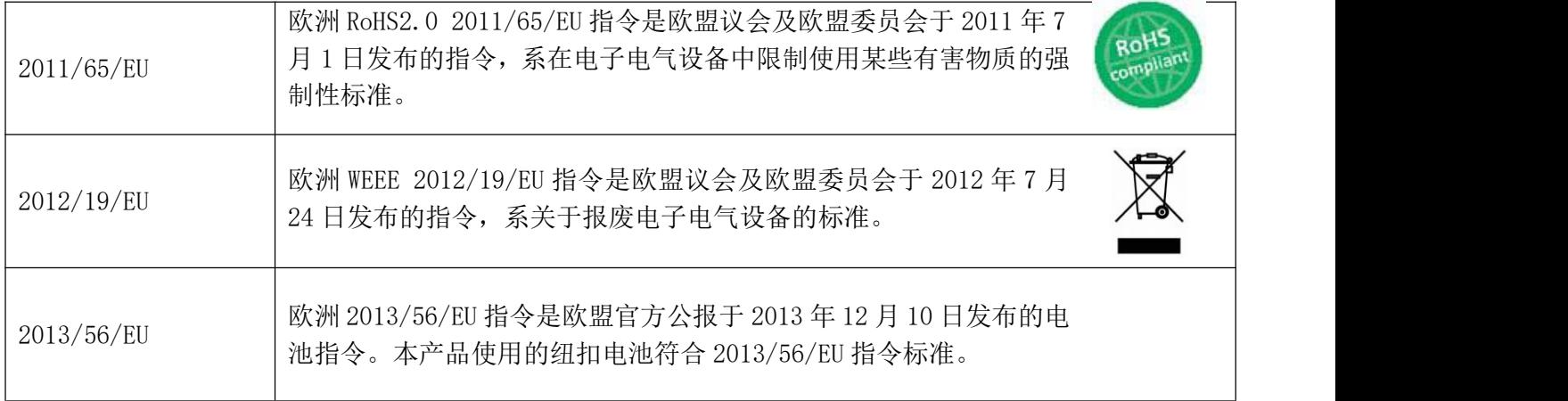

## 表 2:中华人民共和国电子行业标准

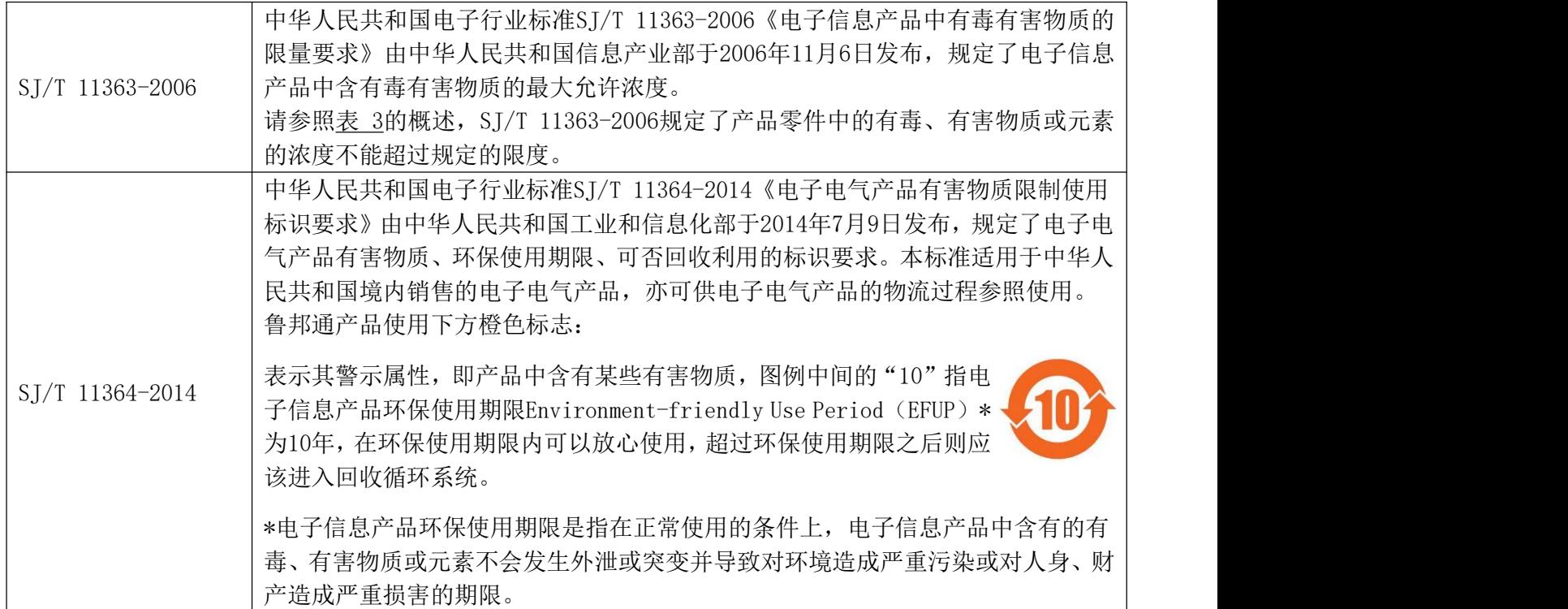

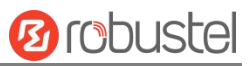

表 3: 有毒、有害物质或元素的浓度限制规定

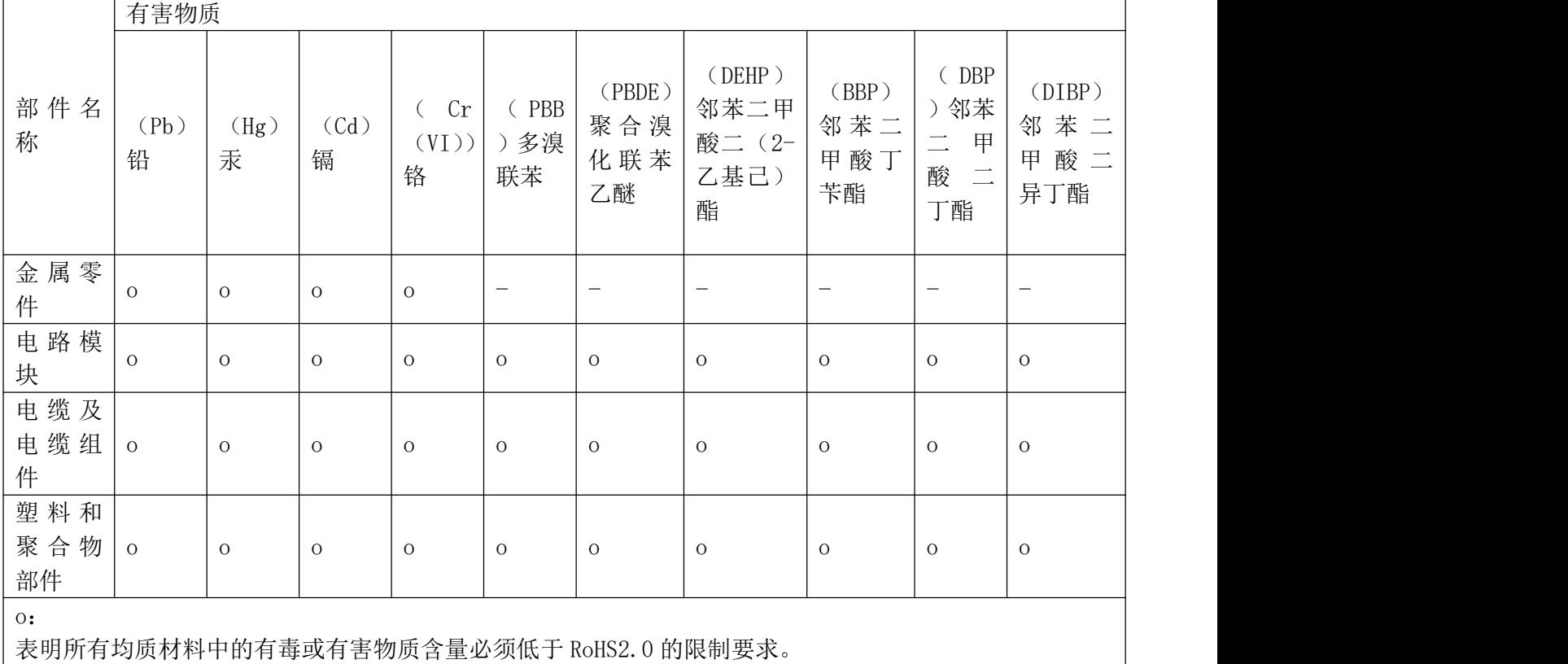

x: 表明至少一种均质材料中的有毒或有害物质会超过在 RoHS2.0 的限制要求。

-:

表明不含有该有毒或有害物质。

#### 版本历史

这里不断累积文档版本的更新记录。因此,最新版本的文档包含了所有历史版本的更新记录。

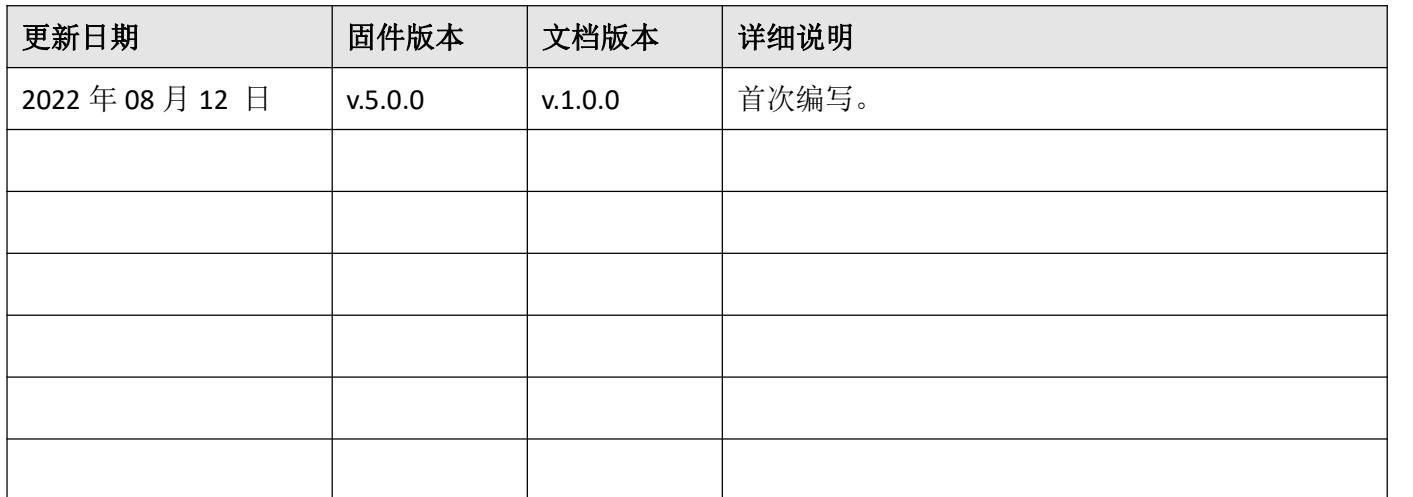

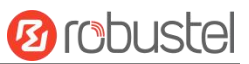

## 产品概述

M1201 工业级无线蜂窝数据传输单元(DTU)基于 GSM/GPRS/EDGE/WCDMA/FDD LTE/TDD LTE 等网络, 为用 户提供稳定可靠的网络连接和数据传输。

## 包装清单

开箱时请确认包装盒里是否包含以下物料:

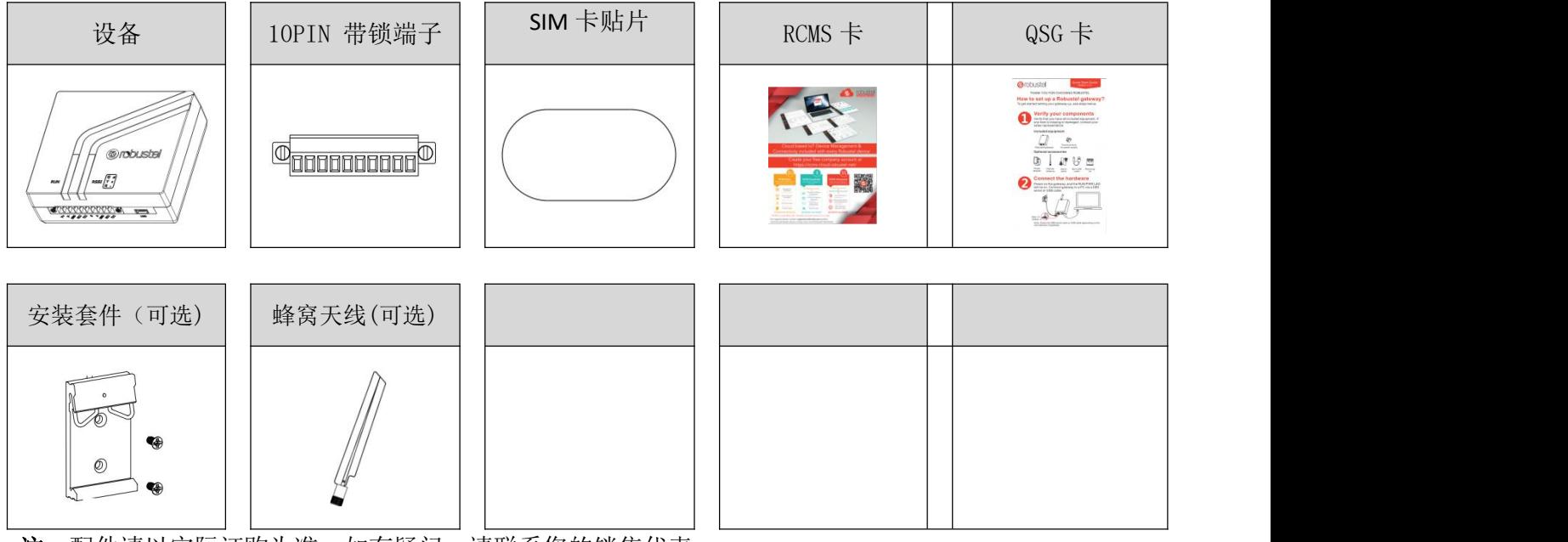

注:配件请以实际订购为准,如有疑问,请联系您的销售代表。

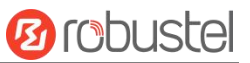

## 面板布局描述(不同型号可能会产生差异)

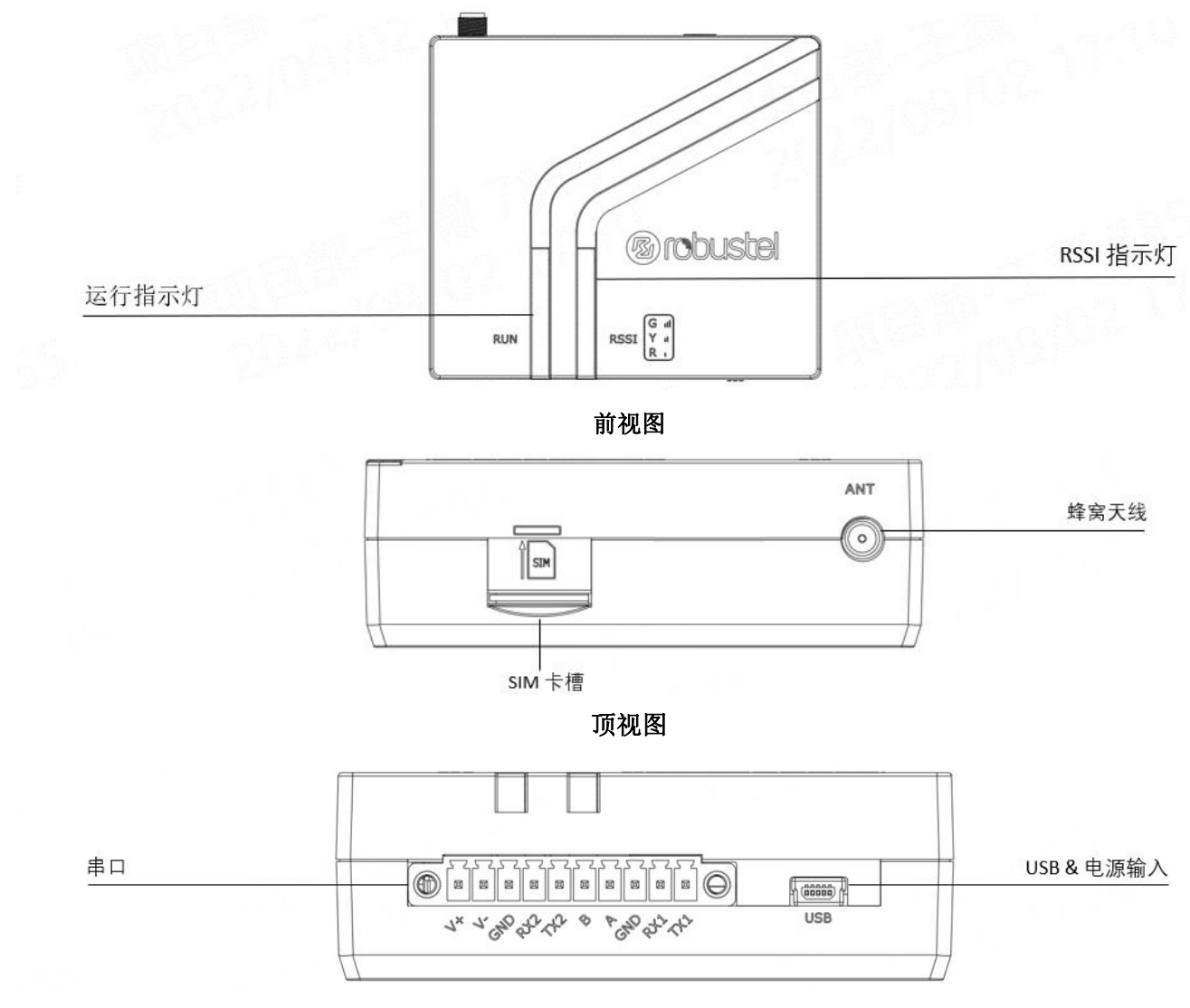

底视图

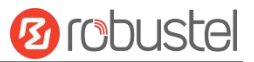

## 接口描述

**1.** 引脚定义

**M1201-A-A10CN-4E: 2 x RS-232 + 1 x RS-485**

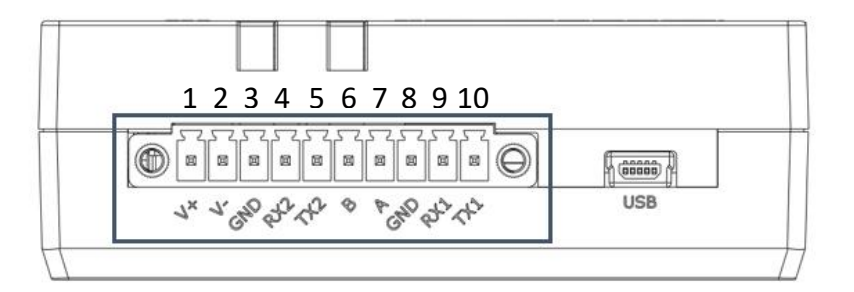

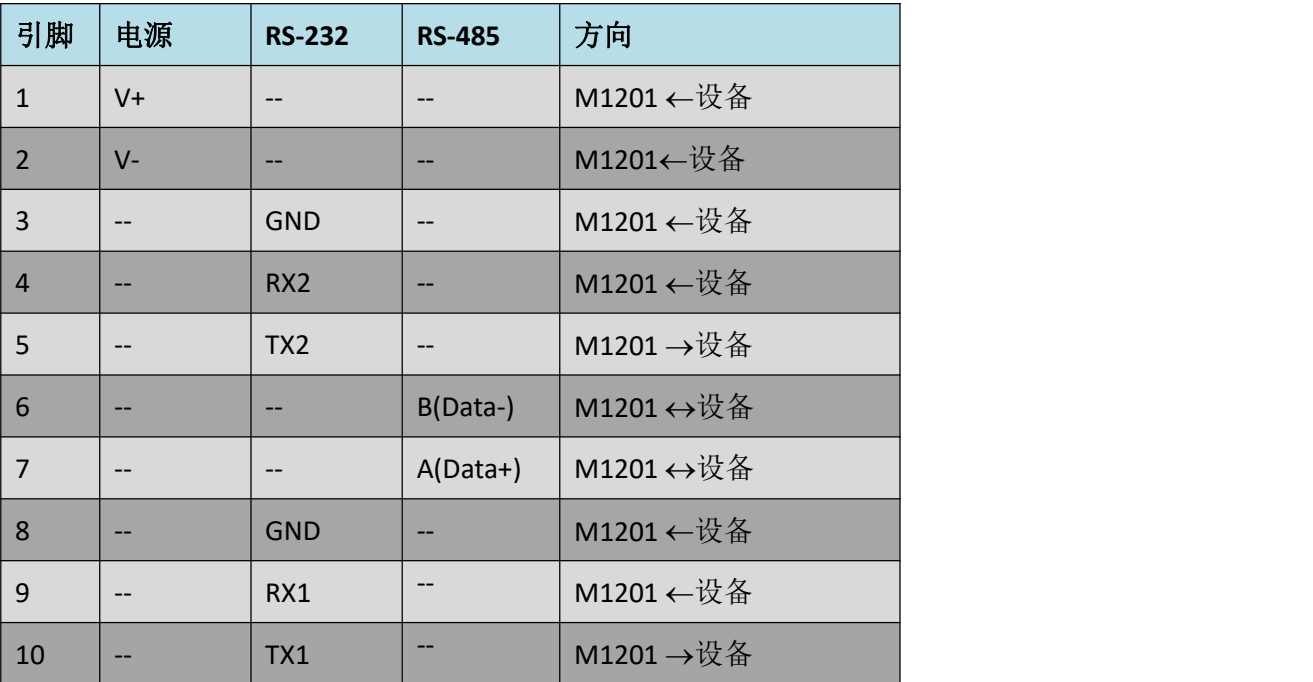

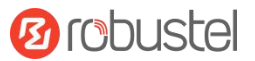

#### **M1201-B-A10CN-4E: 1 x RS-232 + 2 x RS-485**

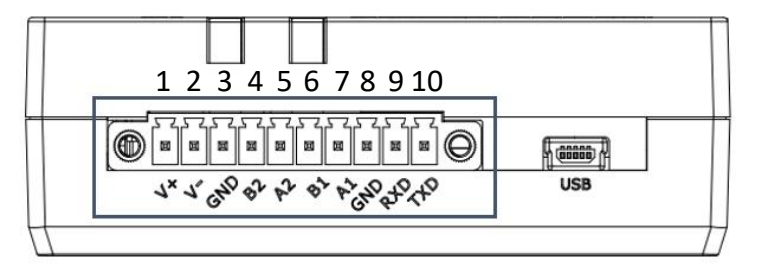

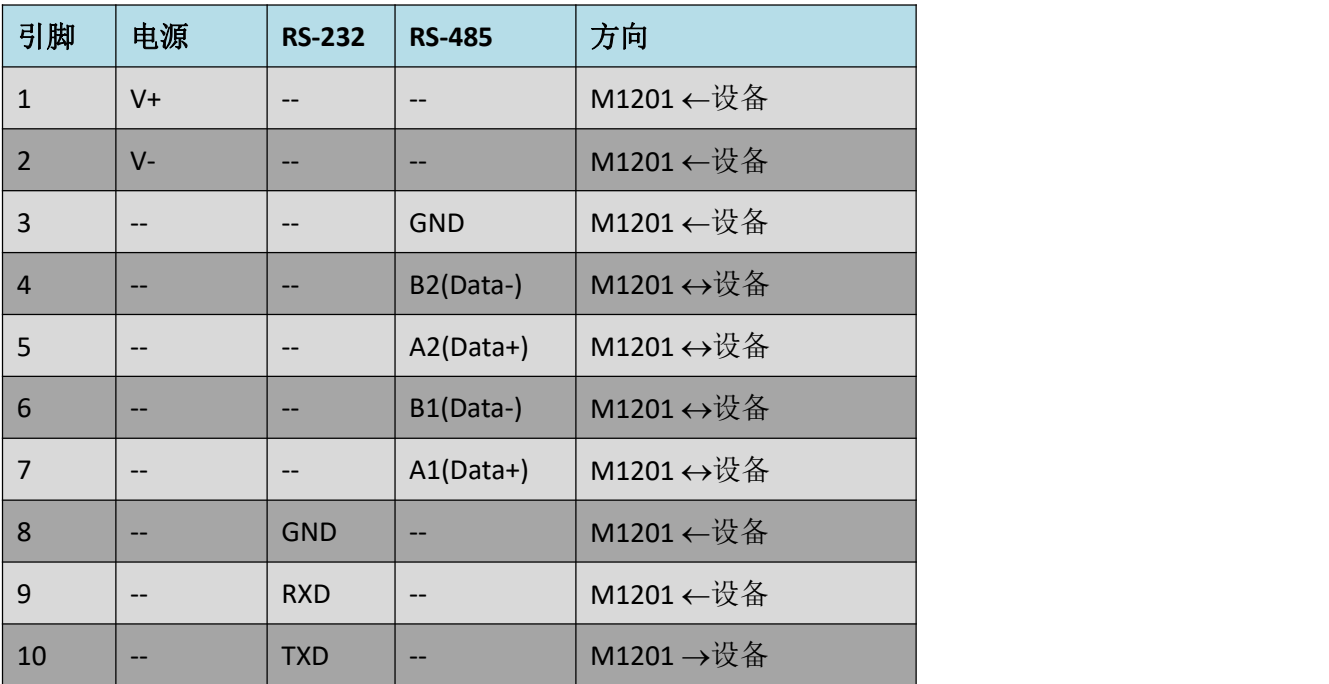

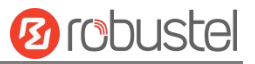

#### **M1201-C-A10CN-4E:1 x RS-232 + 1 x RS-422**

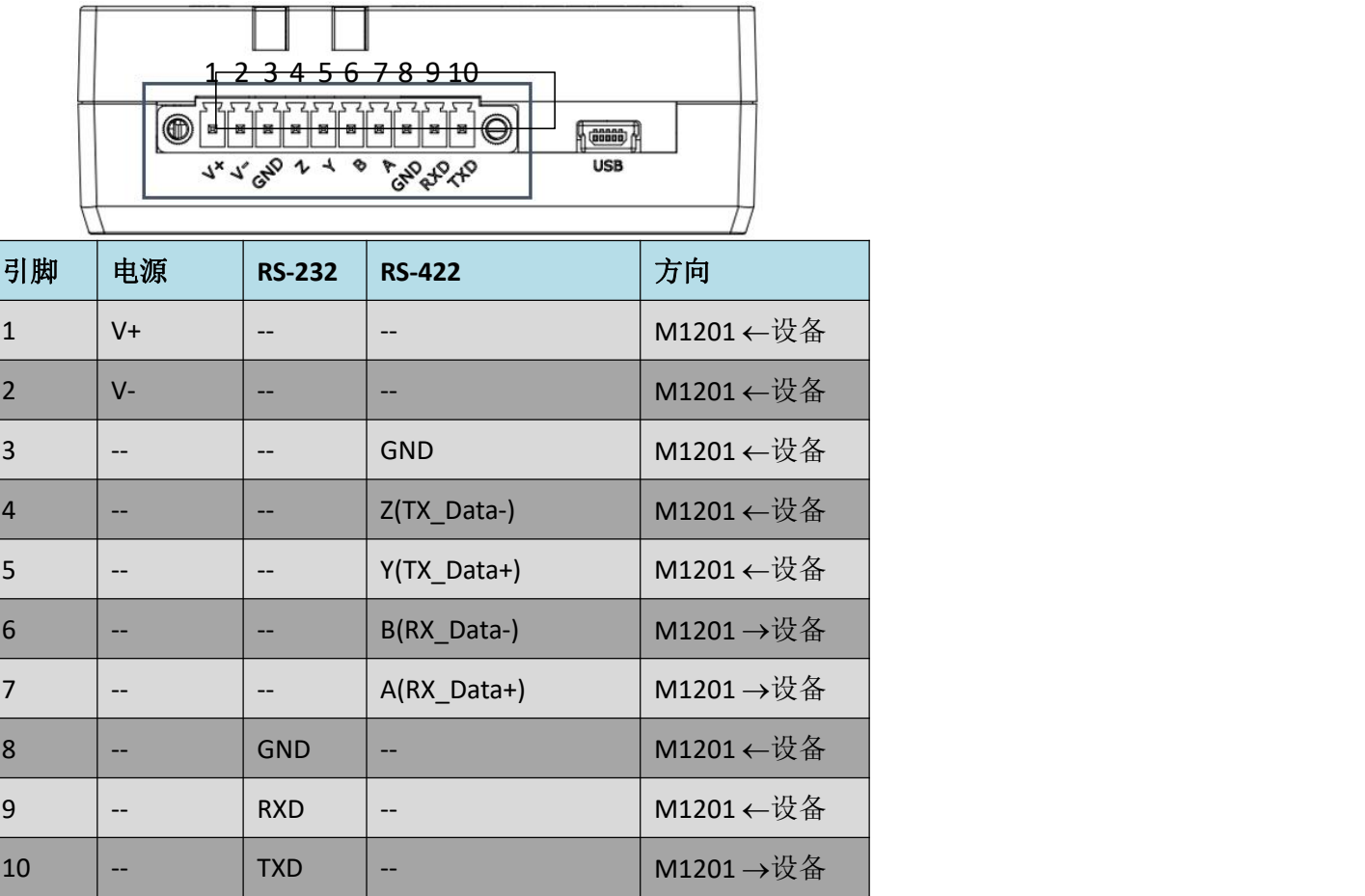

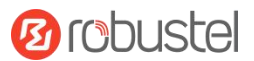

#### **M1201-D-A10CN-4E: 1 x RS-232 + 1 x RS-485 + 1 x CAN**

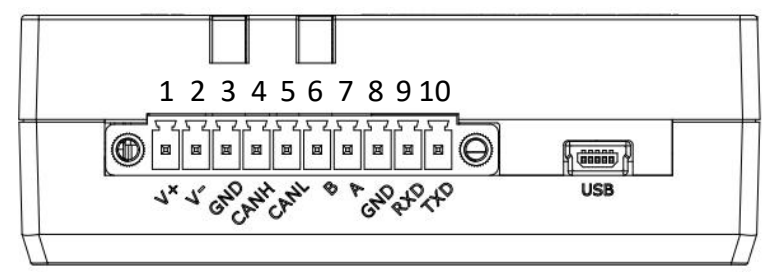

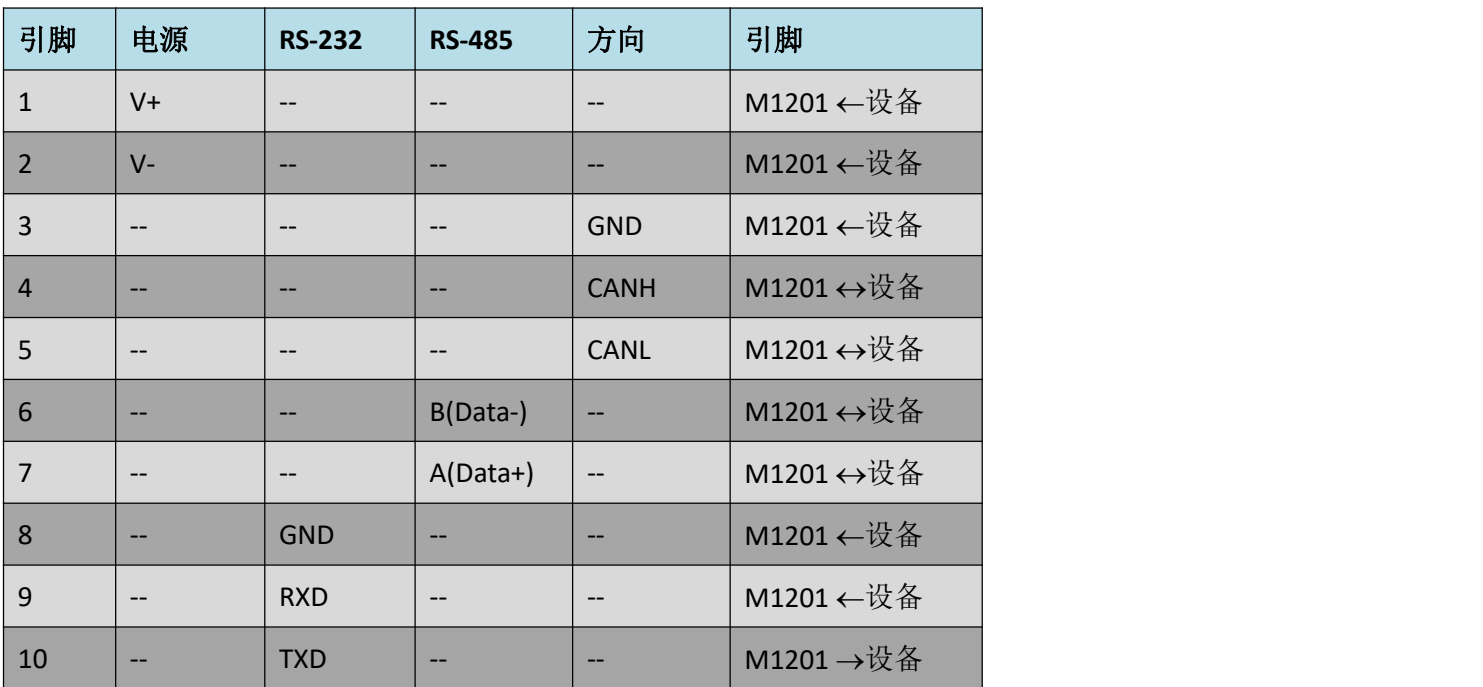

#### **2. RS-232**

M1201 支持一个或两个 RS-232 串口通信。 请参照右边的接线图接线。

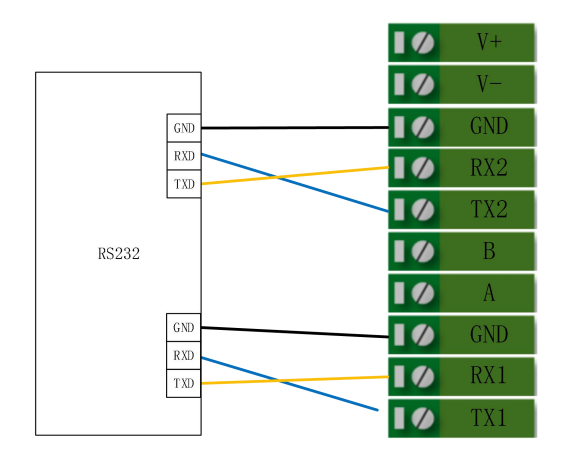

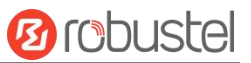

#### **3. RS-485**

M1201 支持一个或两个 RS-485 串口通信。 请参照右边的接线图接线。

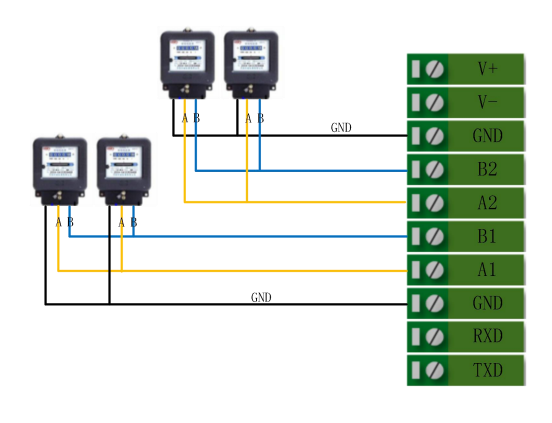

#### **4. RS-422**

M1201 支持一个 RS-422 串口通信。 请参照右边的接线图接线。

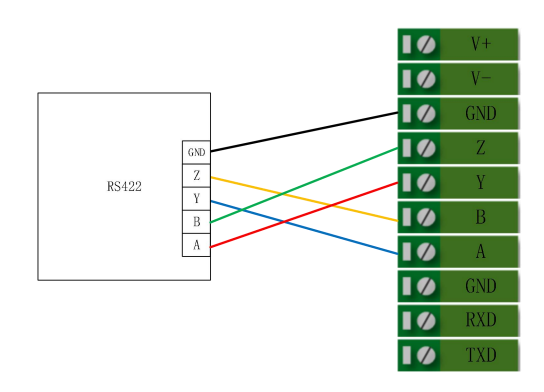

#### **5. CAN**

M1201 支持一个 CAN 串口通信。 请参照右边的接线图接线。

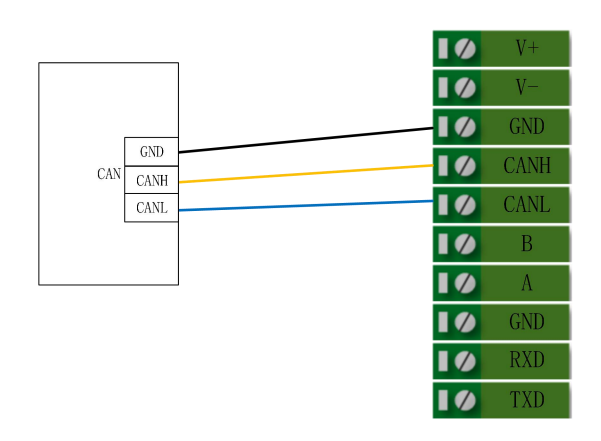

#### **6. LED** 指示灯

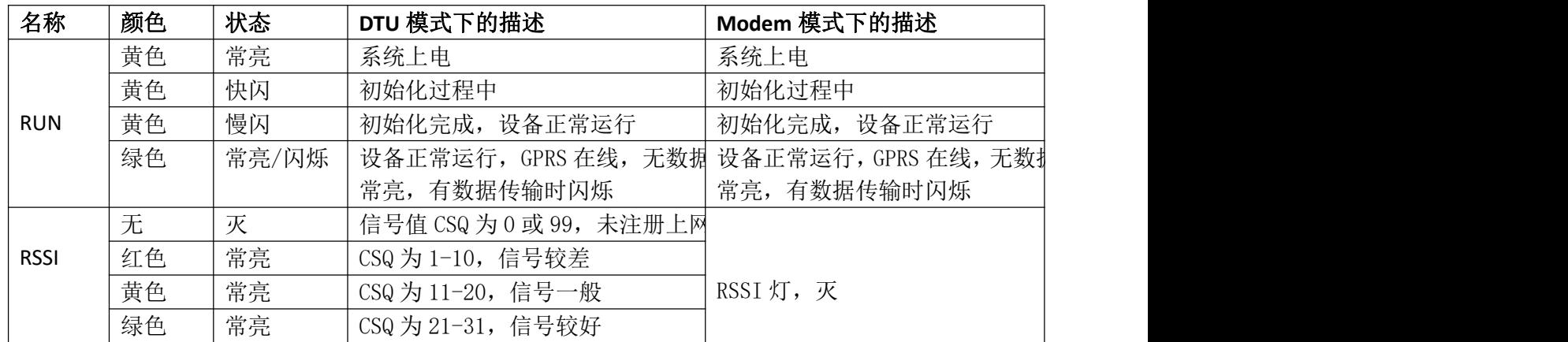

备注:您可以选择 USR LED 的显示类型。 更多详情,请参阅

## **RT\_SM\_RobustOS** 软件说明书 :服务 **>** 高级 **>** 系统设置 **>** 自定义 **LED** 灯类型

## **7. USB** 接口

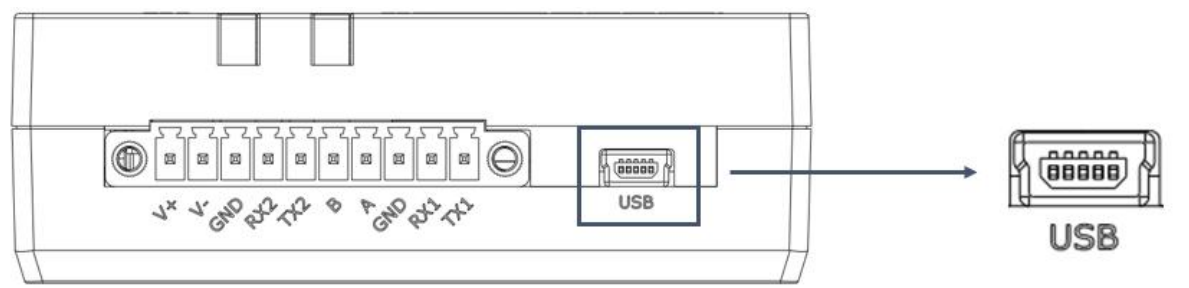

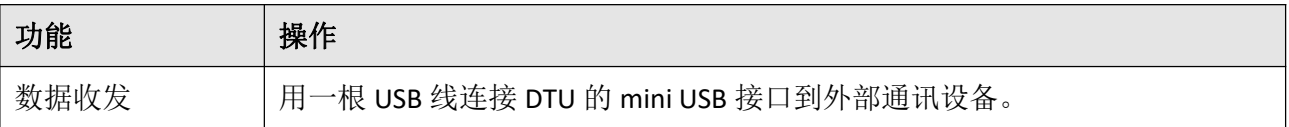

**Ø** robustel

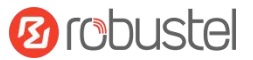

#### 硬件安装

1. SIM 卡安装。 将 SIM 卡放入卡槽中, 手指按压 SIM 卡, 直到听到咔嗒声后松开。

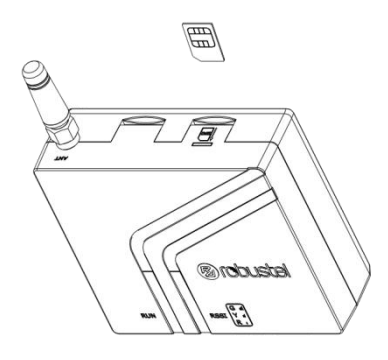

2. 天线安装。 将天线连接到相应的接口。

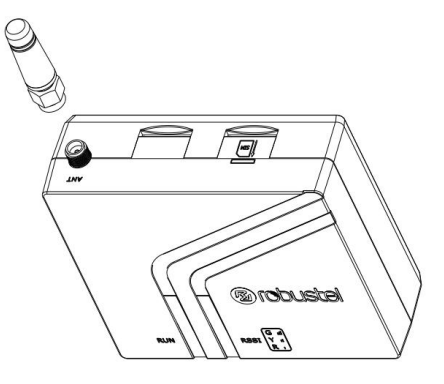

3. 安装端子。 将接线端子插入连接接口,然后可以通过相应的接口将设备或传感器连接到网关,例如: RS232/RS485、等等…

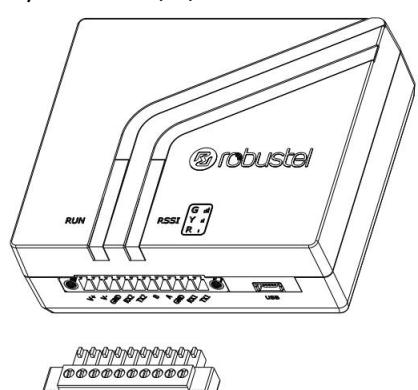

**4.** 安装套件。 (可选)

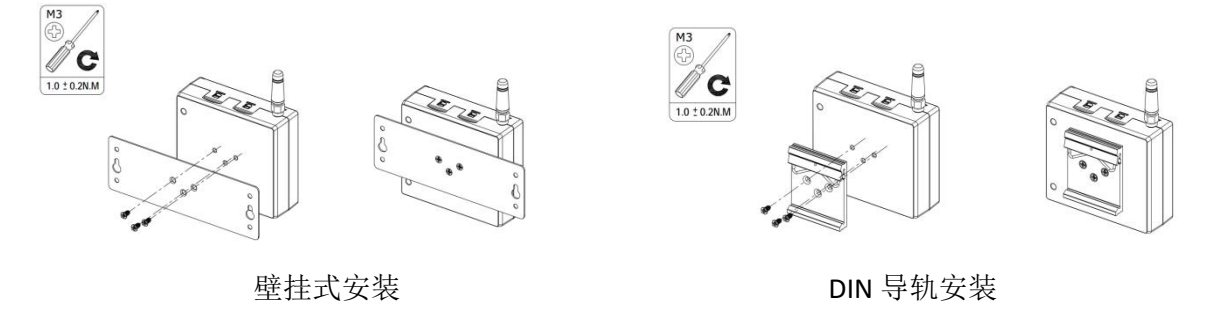

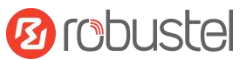

**5.** 连接到电脑。 用一根 USB 线连接 DTU 的 mini USB 接口到外部控制器或电脑的 USB 接口。

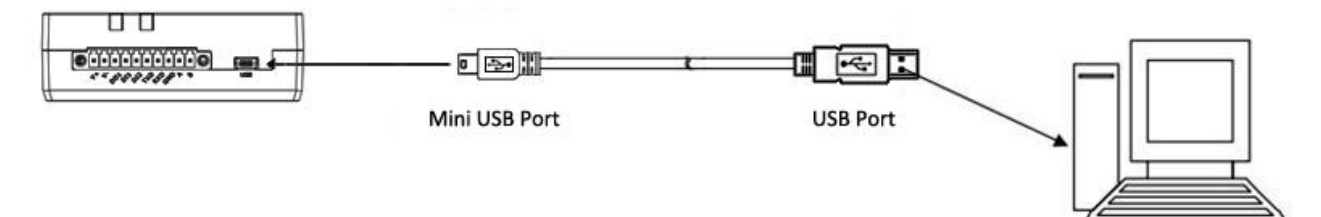

**USB Port of PC** 

**6.** 电源安装。 按照头部的颜色,将标有红色的电缆通过接线端子连接到正极,黄色的电缆以同样的方式 连接到负极。

## 电源接线示意图

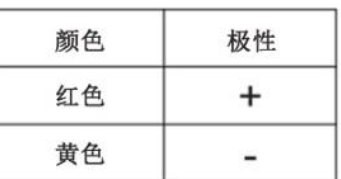

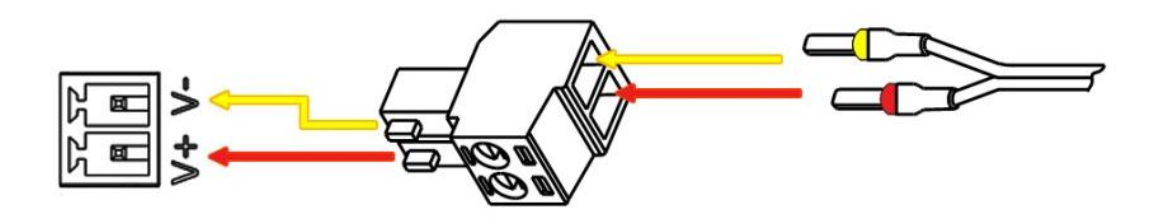

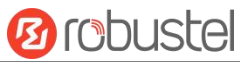

#### 设备的 **Web** 管理登录

- 1. 用网线连接设备的网口及 PC 电脑。
- 2. 登录前,手动在 PC 电脑的本地连接上配置一个 跟设备在同一个子网的静态 IP 地址,单击并配 置"使用下面的 IP 地址"。

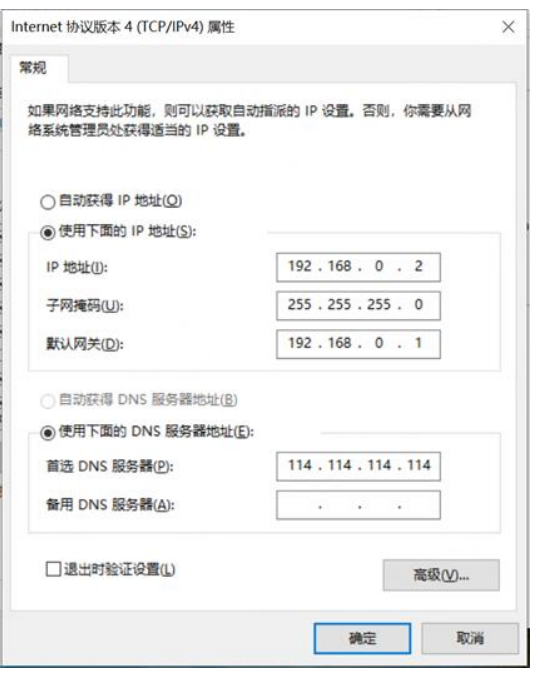

- 3. 在浏览器的地址栏上输入设备的 IP 地址 <http://192.168.0.1/>以进入用户登录身份认证界 面。
- 4. 用设备标签上的用户信息输入用户名及密码进 行登录。

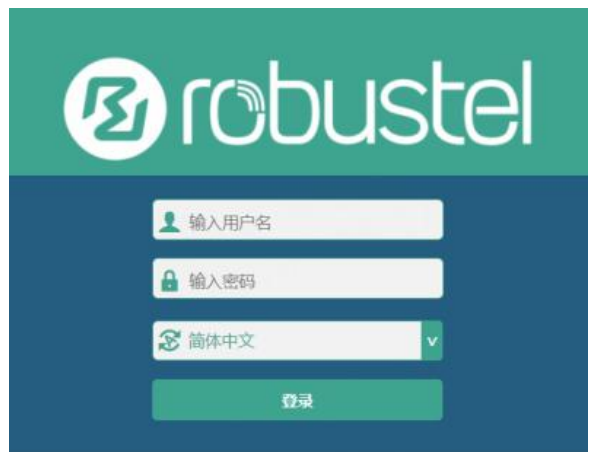

5. 登录进去后,设备的 Web 管理主页将呈现处理, 用户可以浏览相应的设备信息或做相应的设备 配置工作。

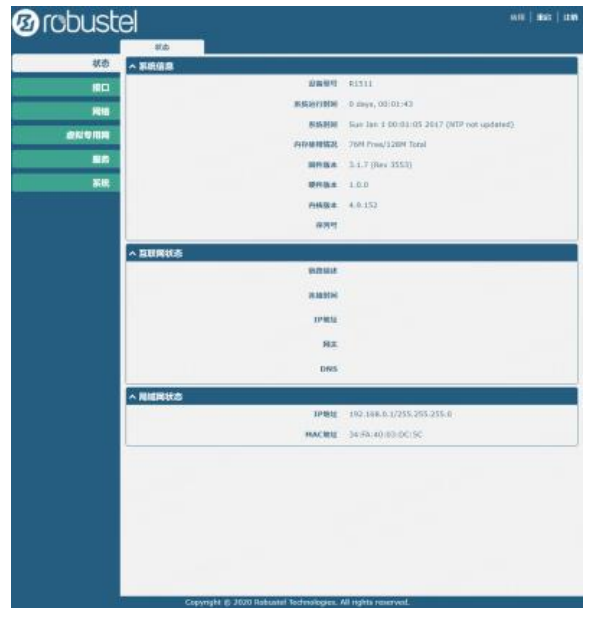

6. 蜂窝网的自动匹配 APN 功能是默认打开的, 如 果需要设置指定的 APN,请在菜单中的接口**->**链

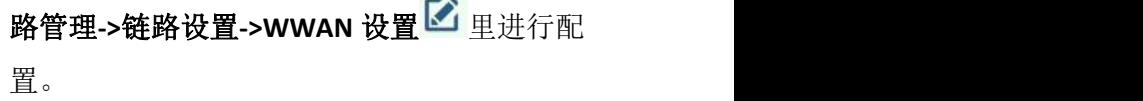

**Strategic** 

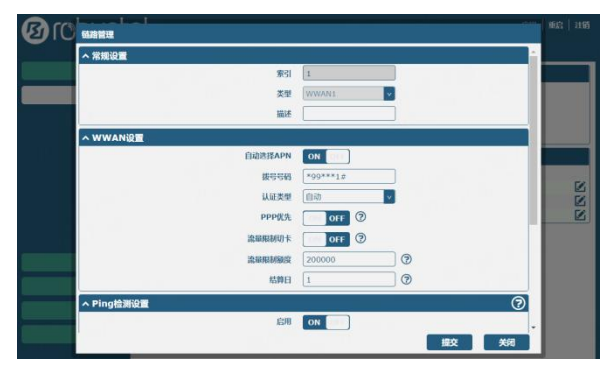

7. 更详细的配置请参照《**RT\_SM\_RobustOS** 软件说 明书》。

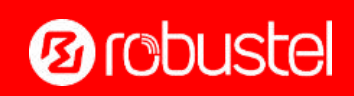